## **Оплата квитанций в Мобильном приложении Сбербанк Онлайн**

**1 вариант:** сканировать QR код с квитанции. Необходимо перейти во вкладку «Платежи», выбрать пункт «Оплата по QR», навести камеру на QR код на квитанции и произвести сканирование.

De renedeux, vante van ruën Между<br>своими В другую Оплатить [36] Onnara no QR 1 Мобильная связь **问** Apm

Перевести

После сканирования QR подтягиваются все необходимые реквизиты для проведения оплаты. Если QR некорректен, возможно возникновение ошибки:

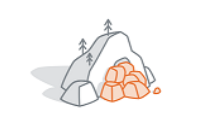

Нельзя оплатить по этому QR-коду

Для успешного проведения оплаты попробуйте повторно отсканировать QR код. Если ошибка повторится, проведите оплату вручную.

**2 вариант:** провести повторную оплату из «Истории платежей».

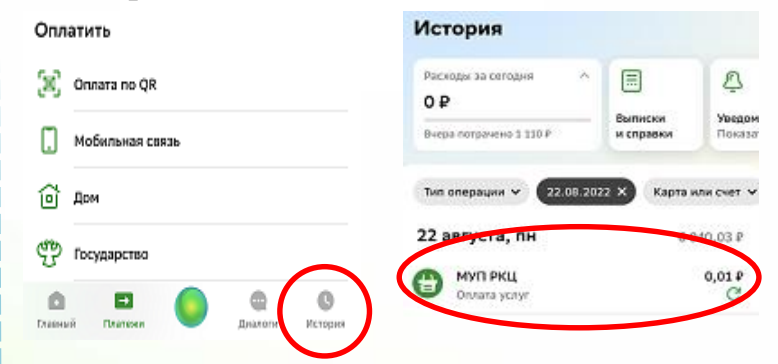

Если при проведении платежа через Историю платежей возникает ошибка: «Прием платежей в пользу данного Поставщика услуг закрыт».

Причина: изменились технические настройки в сценарии оплаты.

Для успешного проведения оплаты воспользуйтесь 1 или 3 вариантом.

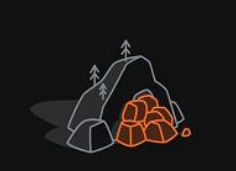

Прием платежей в пользу данного Поставщика Услуг закрыт.

**3 вариант:** во вкладке «Платежи» ввести ИНН организации, затем «Продолжить». Выбрать необходимую услугу, затем ввести «Лицевой счет». Проверить данные и совершить оплату.

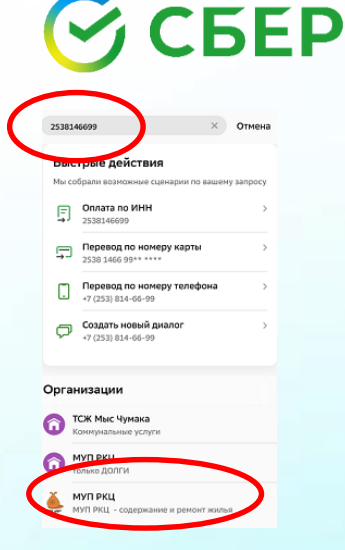

Возможные ошибки: - «Лицевой счет не найден». Необходимо проверить корректность выбранной услуги для оплаты. Если услуга выбрана верно, обратиться в организацию для уточнения данных по наличию лицевого счета.

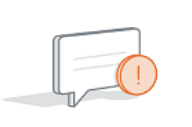

Необходимо проверить данные и повторить попытку .<br>Лицевой счет не найден

Понятно